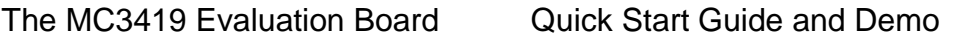

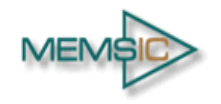

#### **GENERAL DESCRIPTION**

The MC3419 is a small form factor, integrated digital output 3-axis accelerometer with a feature set optimized for cell phones and IoT product motion sensing. Applications include user interface control, gaming motion input, electronic compass tilt compensation for cell phones, game controllers, remote controls and portable media products.

The MC3419 features a dedicated motion block which implements embedded algorithms to support "any motion" and shake detection, tilt/flip and tilt 35 position detection.

The EV3419A is a prebuilt circuit board with MC3419 LGA-12 3-axes sensor. The MC3419 has internal sample rate from 0.5 to 1000 samples / second and measures acceleration with a wide usage range, from +/-2g up to +/-16g, and 16-bit high precision ADC output, which is easy to fit on top of the microcontroller, such as an Arduino. The accelerometer communicates via I2C/SPI and gives out motion detection or sample acquisition conditions to trigger an interrupt toward an MCU.

The sensor data is easily readable by connecting DVDD to 3.3V, GND to ground, and SCL/SDA pins to your Arduino I2C clock and data pin respectively. Download the MC3419 library from MEMSIC onto the board, run the example sketch, and then

sensor data shortly comes out in raw data count and SI unit accelerometer measurements. An easy-to-use demonstration on EV3419A using the Arduino platform is depicted in this document.

## **MC3419 FEATURES**

Range, Sampling & Power

- ±2,4,8,12 or 16g range
- 16-bit single sample resolution
- 16-bit resolution with FIFO
- 0.5 to 1000 Hz Output Data Rate
- 4 μA typical Standby current
- Low typical active current

Simple System Integration

- I2C interface, up to 1 MHz
- SPI Interface, up to 10 MHz
- 2×2×0.92 mm 12-pin LGA package
- Single-chip 3D silicon MEMS
- RoHS compliant

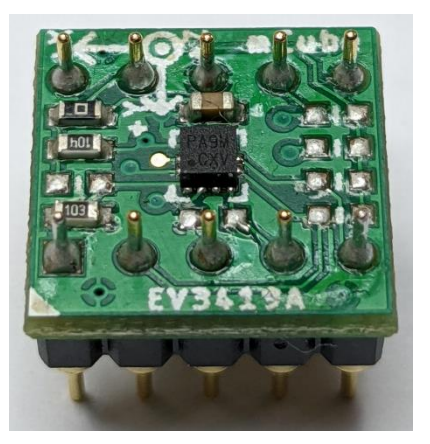

# **TABLE OF CONTENTS**

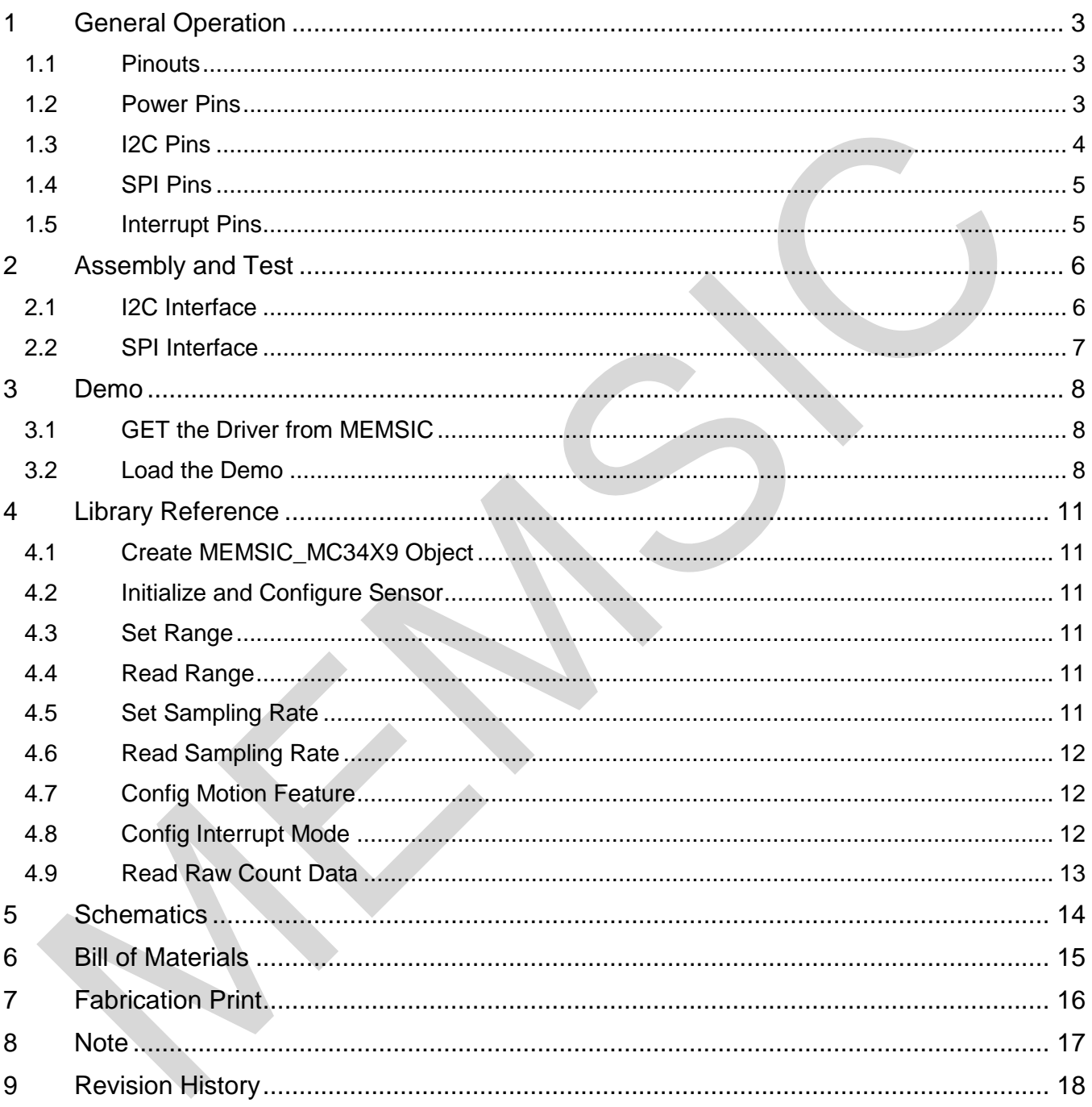

## <span id="page-2-0"></span>**1 GENERAL OPERATION**

## <span id="page-2-1"></span>**1.1 PINOUTS**

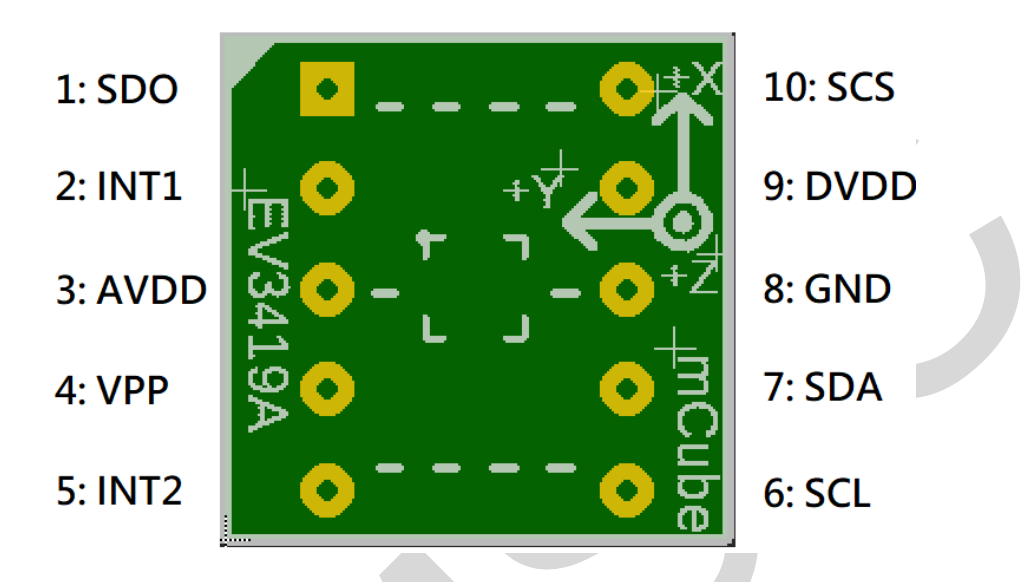

#### <span id="page-2-2"></span>**1.2 POWER PINS**

- **DVDD** 3.3V Power Supply Input
- **GND** Ground Pin for Power and Logic
- **R7**: The current draw from the sensor can be measured by putting an ammeter in place of R7.
- In the following demonstration, an Arduino DUE is used to illustrate on how to test the evaluation board with a microcontroller.
- Please be advised that if an Arduino UNO is used instead, hardware modification on Arduino UNO MUST be made for it to output at 3.3V. (WARNING: attempting to power the part at 5V is likely to damage it.) By default, Arduino UNO operates at 5V, which is higher than the maximum voltage rating for the evaluation board. Please refer to an excellent tutorial on modifying Arduino UNO to output at 3.3V:

<https://learn.adafruit.com/arduino-tips-tricks-and-techniques/3-3v-conversion>

## <span id="page-3-0"></span>**1.3 I2C PINS**

- Connect the **SCL** (I2C clock pin) to your microcontroller's I2C clock line.
- Connect the **SDA** (I2C data pin) to your microcontroller's I2C data line.

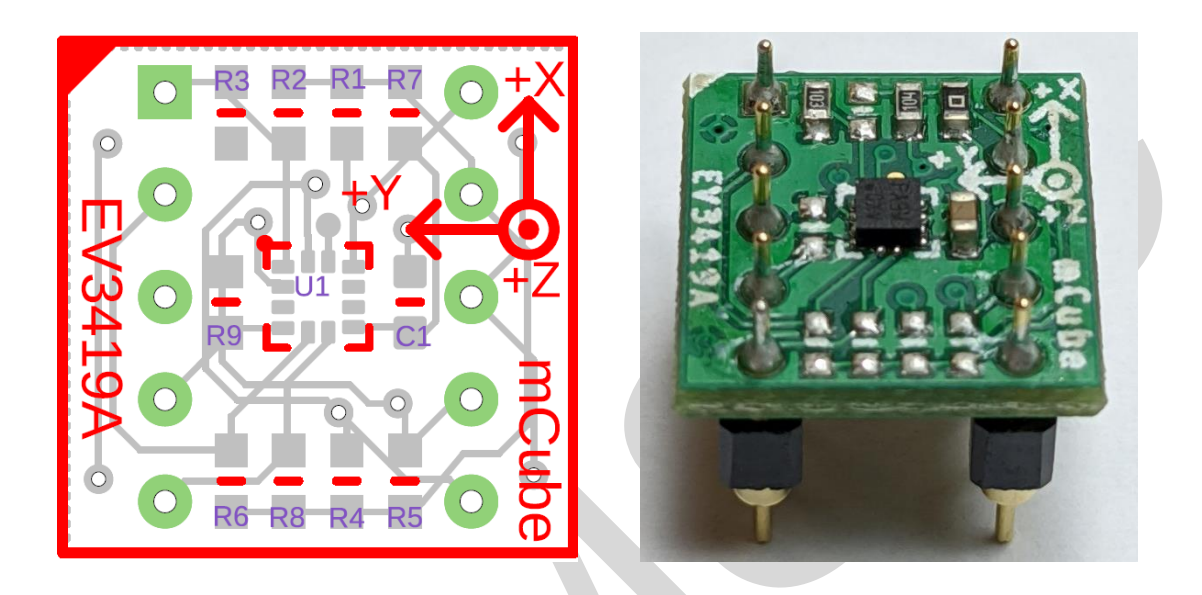

**R4, R5**: If using I2C and I2C pull-up resistors are needed for your application then install~4.7KΩ resistors into R4 (SCL clock pin) and R5 (SDA data pin) which are not installed by factory default. In addition, besides soldering resisters on R4/R5, you can add axial lead 4.7K ohm resistors to the SDA and SCL pin respectively. It will work the same either way.

**NOTE**: DO NOT install more than one setup pull-up resistors per I2C bus.

#### <span id="page-4-0"></span>**1.4 SPI PINS**

With an SPI connection, there is always one master device (usually a microcontroller) which controls the peripheral devices. Typically, there are four wires commonly connected to all the devices:

Connect the **SCS** (Slave Chip Select) to the pin on the device that the master can use to enable and disable SPI cycles.

Connect the **SCL** (Serial clock) to the pin where the clock pulses synchronize data transmission generated by the master

Connect **SDO** to the pin where the Slave sends data to the master (Master Input, Slave Output).

Connect **SDA** to the pin where the Master sends data to the peripherals (Master Output, Slave Input).

#### <span id="page-4-1"></span>**1.5 INTERRUPT PINS**

**INT** - HW interrupt signal pin. This pin will be triggered by the device when data is ready to read, or a motion event is detected by the accelerometer. (Not currently supported in the library for the interrupt pin, so please check the datasheet for the I2C commands and related registers).

**R6**: If using the sensor interrupt signal as open-drain, then install pull-up resistor ~4.7KΩ into R6 (not installed by default).

# <span id="page-5-0"></span>**2 ASSEMBLY AND TEST**

Please note that the SPI and I2C interfaces cannot both be active at the same time as the clock (SCK) and data (SDA) are shared between the two protocols.

## <span id="page-5-1"></span>**2.1 I2C INTERFACE**

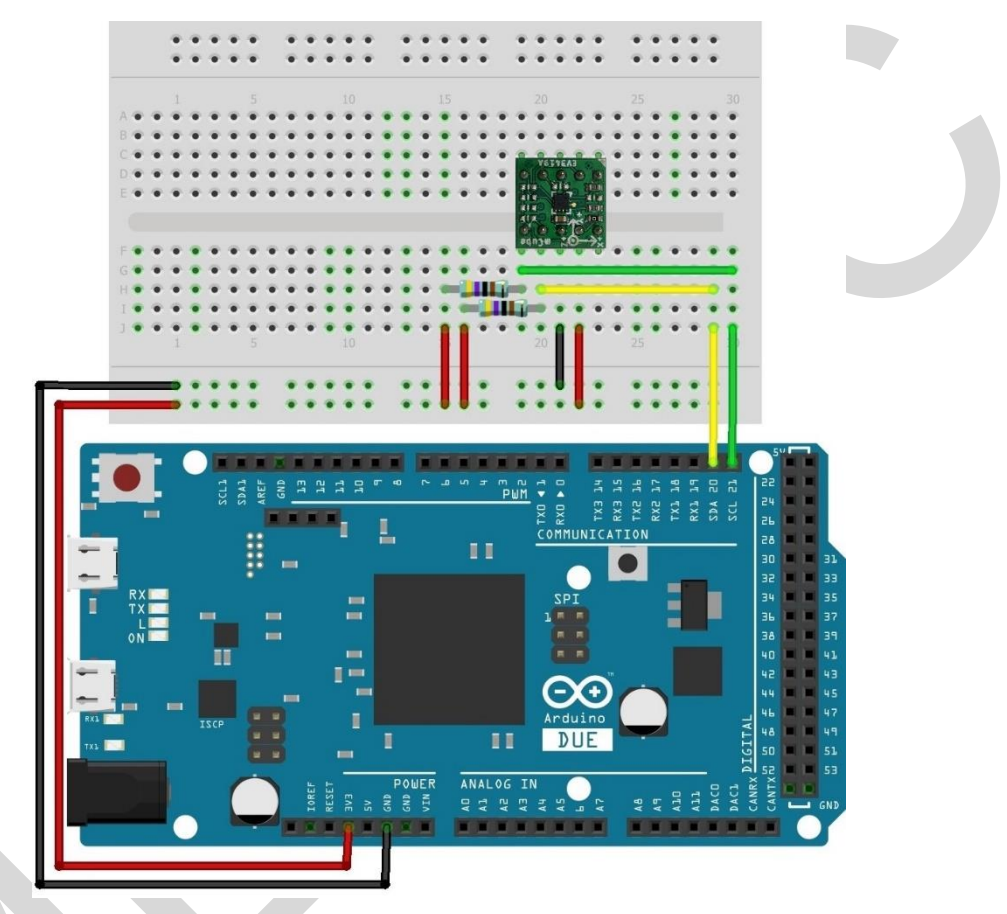

The EV3419A evaluation board can be easily wired to any microcontroller. This example shows a typical Arduino DUE platform. For other microcontrollers, be sure it has I2C with repeated-start support, then port the code. Please refer to the illustration below to connect the related pins.

- Connect **DVDD** to the power supply, **3.3V**. (WARNING: attempting to power the part at a voltage exceeds the maximum rating of 3.6V is likely to damage it.)
- Connect **GND** to common power/data ground.
- Connect the **SCL** pin to the I2C clock **SCL** pin on your Arduino.
- Connect the **SDA** pin to the I2C data **SDA** pin on your Arduino.

**The MC3419 has a default I2C address of 0x4C and it can be changed to 0x6C by tying the SDO pin to VDD.**

#### <span id="page-6-0"></span>**2.2 SPI INTERFACE**

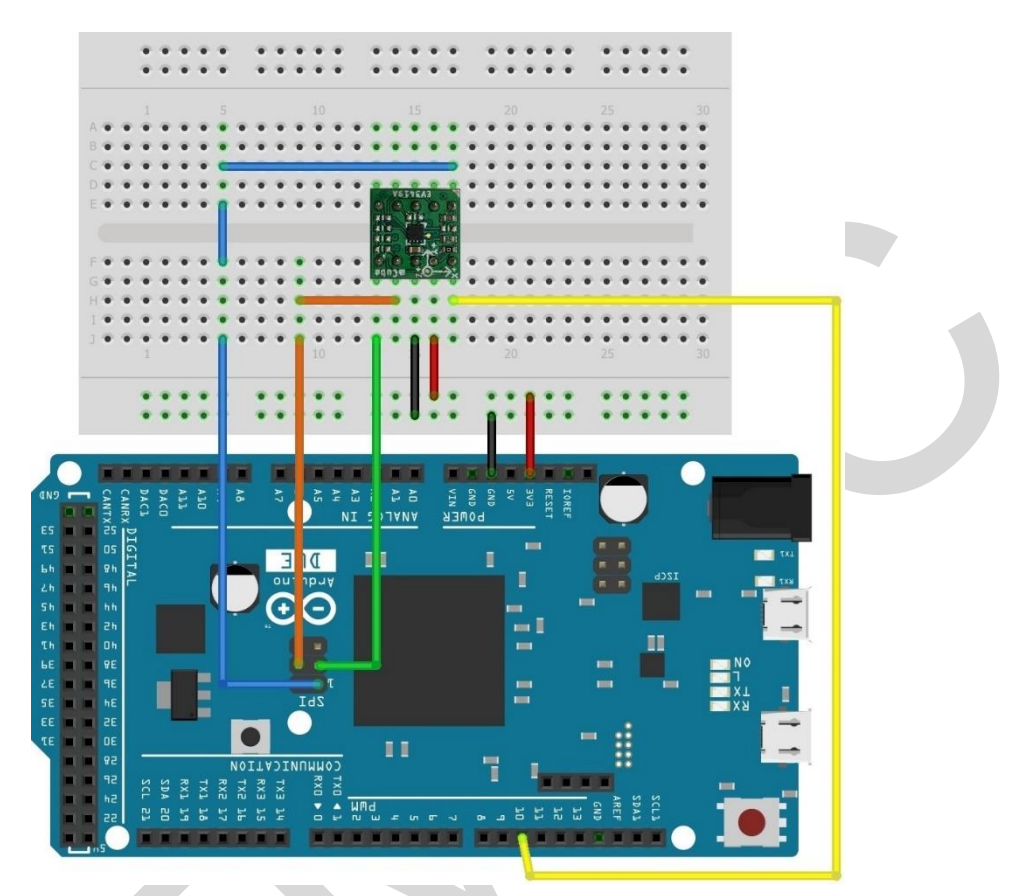

The EV3419A evaluation board can be easily wired to any microcontroller. This example shows a typical Arduino DUE platform. Please refer to the illustration below for connecting the related pins and then port the code to get the raw X, Y, Z sensor data.

- Connect **DVDD** to the power supply, **3.3V**. (WARNING: attempting to power the part at a voltage exceeds the maximum rating of 3.6V is likely to damage it.)
- Connect **GND** to common power/data ground.
- Connect **SCL** to ICSP-3 as Serial Clock.
- Connect **SDO** to ICSP-1 as Master Input, Slave Output.
- Connect **SDA** to ICSP-4 as Master Output, Slave Input.
- Connect **SCS** to digital I/O pin **10** as Slave Chip Select.

## <span id="page-7-0"></span>**3 DEMO**

#### <span id="page-7-1"></span>**3.1 GET THE DRIVER FROM MEMSIC**

To begin reading sensor data, you will need to get the MC3419 Library from MEMSIC.

Get the ZIP file from MEMSIC and check the zip file consisting of **MC34X9.cpp**, **MC34X9.h** and examples directory.

An excellent tutorial on Arduino library installation is located at: <https://www.arduino.cc/en/guide/libraries#toc4>

You may need to create the library subfolder if it is your first library files. Then just restart the IDE.

## <span id="page-7-2"></span>**3.2 LOAD THE DEMO**

Open File->Examples->MC34X9-> MC34X9\_demo and upload to your Arduino while it is wired to the sensor.

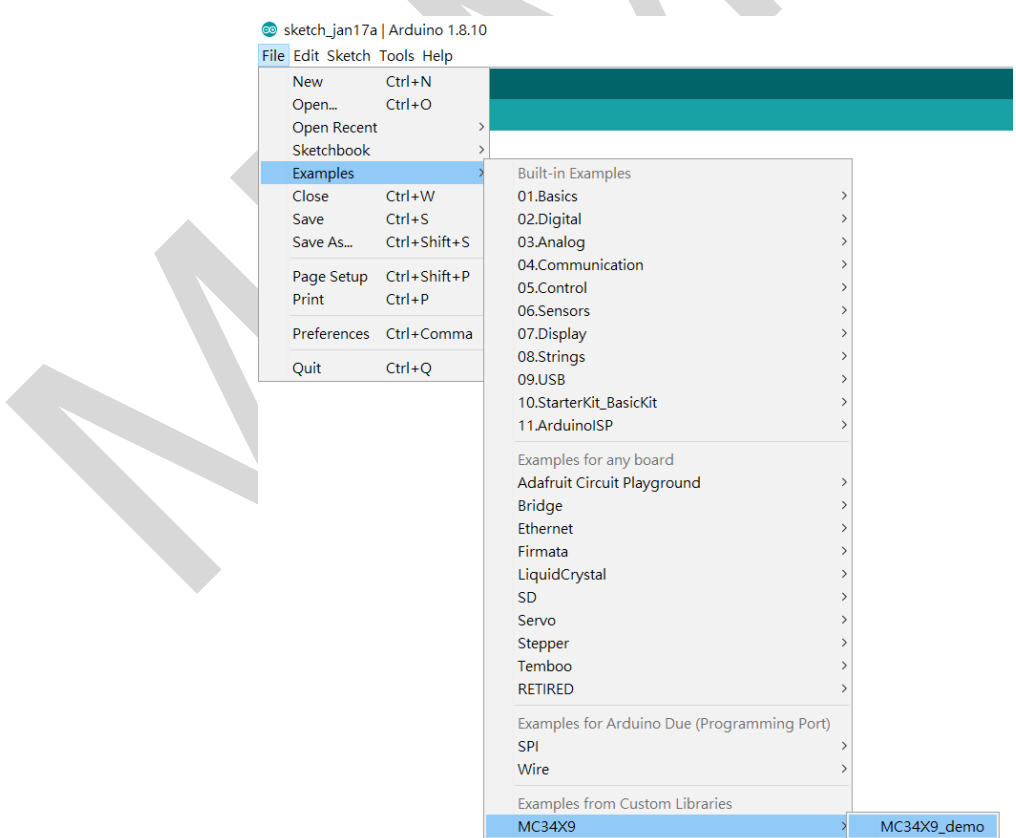

**If you need the sensor running on SPI, please configure the bus as SPI in the MC34X9\_demo.ino shown as below. Otherwise, the default is I2C bus.**

/\*\*\* bSpi: I2C/SPI bus selection. SPI: 0, I2C: 1 \*\*\*/

const uint8 t  $bSpi = 1$ ;

**Setup I2C interface as [2.1](#page-5-1) will get I2C address 0x4C.**

**Setup SPI interface as [2.2](#page-6-0) will get SPI select pin 10.**

```
/* Chip Select & Address */
uint8_t chipSelect = 0;
const uint8_t SPIChipSelectPin = 10; // SPI chipSelectPin
const uint8 t I2CAddress = 0x4c; // I2C address
```
Now open the serial terminal window at 115,200 baud rate speed to begin the test.

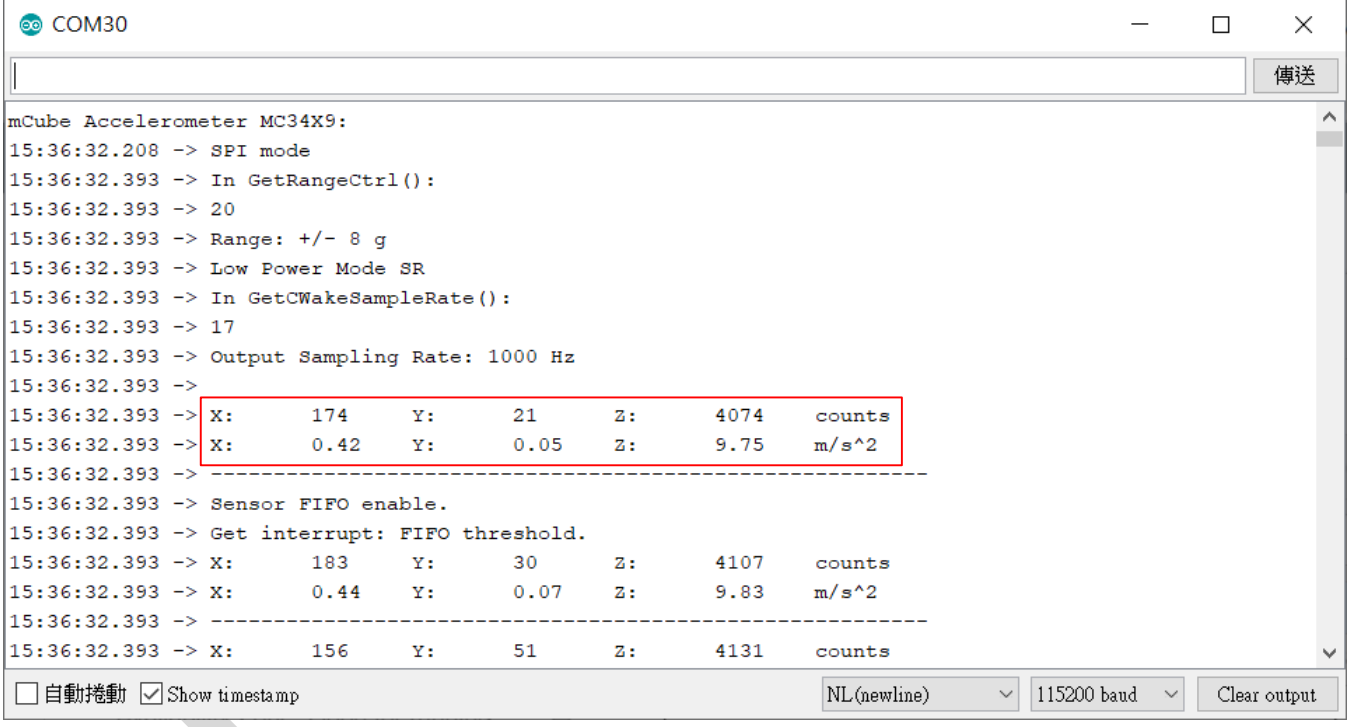

You will see the output from the serial terminal showing the current range scale and resolution of the sensor in the first three lines followed by two lines of output sensor data at some output data rate which depict "raw count" data for line 1: X: 174 Y: 21 Z: 4074 with 8G range, 16bit ADC resolution. Line 2 indicates the SI units for measuring acceleration as X: 0.42 m/s^2 Y: 0.05 m/s^2 Z: 9.75 m/s^2.

To enable FIFO mode, which is controlled by the configurations below. FIFO size could be set up to maximum 31 samples. Enable FIFO threshold interrupt will automatically enable FIFO feature.

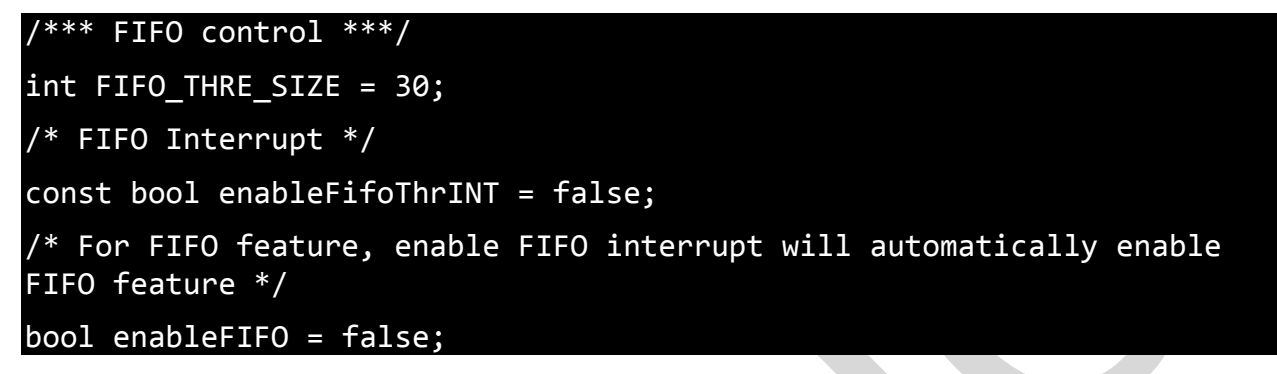

To control embedded motion blocks, which is enabled by the configurations below. Enable individual motion mode will also enable corresponding interrupt.

*These modes can only be enabled separately.*

```
/*** Motion control ***/
/* Enabling motion feature below also enables corresponded motion 
interrupt */
const bool enableTILT = false;
const bool enableFLIP = false;
const bool enableANYM = true;
const bool enableSHAKE = false;
const bool enableTILT_35 = false;
```
## <span id="page-10-0"></span>**4 LIBRARY REFERENCE**

### <span id="page-10-1"></span>**4.1 CREATE MEMSIC\_MC34X9 OBJECT**

You can create the MEMSIC\_MC34X9 object with:

 $MC34X9$  MC34X9 acc = MC34X9();

## <span id="page-10-2"></span>**4.2 INITIALIZE AND CONFIGURE SENSOR**

Initialize and configure the sensor with:

MC34X9\_acc.start(bSpi, chipSelect);

Wake up sensor with your own configuration, it will follow the factory default setting:

MC34X9 acc.wake();

Stop sensor to change setting:

MC34X9 acc.stop();

#### <span id="page-10-3"></span>**4.3 SET RANGE**

Set the accelerometer max range to  $\pm 2g$ ,  $\pm 4g$ ,  $\pm 8g$ ,  $\pm 16g$  or  $\pm 12g$  with:

MC34X9\_acc.SetRangeCtrl(MC34X9\_RANGE\_8G);

#### <span id="page-10-4"></span>**4.4 READ RANGE**

Read the current range with:

#### MC34X9\_acc.GetRangeCtrl();

It returns: 0 for  $\pm 2g$ , | 1 for  $\pm 4g$ , | 2 for  $\pm 8g$  | 3 for  $\pm 16g$  | 4 for  $\pm 12g$ .

### <span id="page-10-5"></span>**4.5 SET SAMPLING RATE**

Set the accelerometer sampling rate with:

MC34X9\_acc.SetSampleRate(MC34X9\_ SR\_DEFAULT\_1000Hz);

## <span id="page-11-0"></span>**4.6 READ SAMPLING RATE**

Read the current sampling rate with:

#### MC34X9 acc.GetSampleRate ();

It returns sampling rate from  $25 \sim 1000$  Hz.

#### <span id="page-11-1"></span>**4.7 CONFIG MOTION FEATURE**

To configure motion feature, open MC34X9.h

Set the threshold and debounce value used by the tilt and flip logic for activity detection:

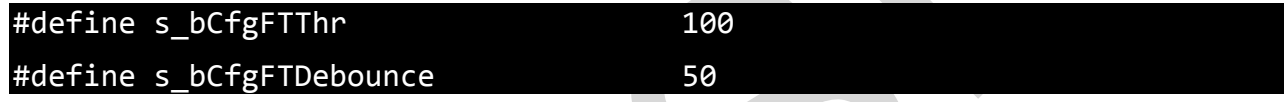

Set the threshold and debounce value used by the any motion logic for activity detection:

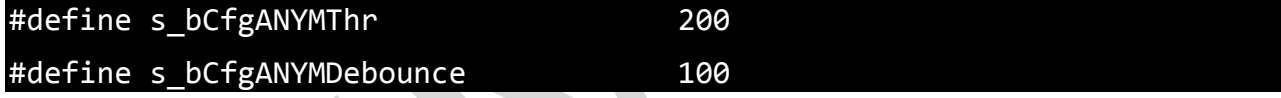

Set the threshold, duration and count value used by the shake logic for activity detection:

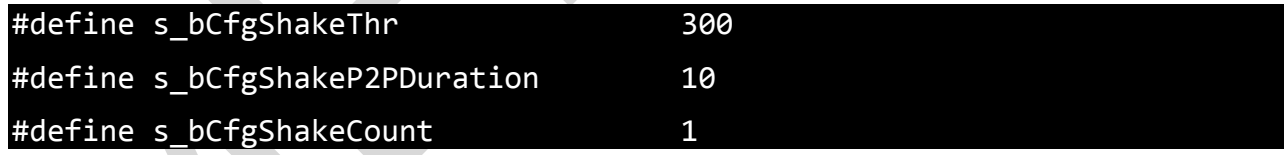

Set the threshold and duration value used by the tilt35 logic for activity detection:

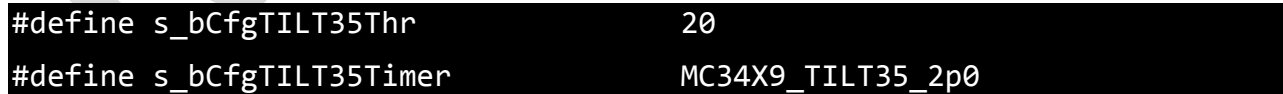

## <span id="page-11-2"></span>**4.8 CONFIG INTERRUPT MODE**

Configure the FIFO interrupt mode with:

#### MC34X9\_acc.SetFIFOINTCtrl(false, false, enableFifoThrINT);

Configure the motion interrupt mode with:

MC34X9\_acc.SetINTCtrl(enableTILT, enableFLIP, enableANYM, enableSHAKE, enableTILT 35);

MC34X9 has 5 motion interrupt modes – TILT | FILP | ANYM | SHAKE | TILT35.

*These modes can only be enabled separately.*

## <span id="page-12-0"></span>**4.9 READ RAW COUNT DATA**

Read the raw count data and SI unit measurement with:

MC34X9\_acc.readRawAccel();

# <span id="page-13-0"></span>**5 SCHEMATICS**

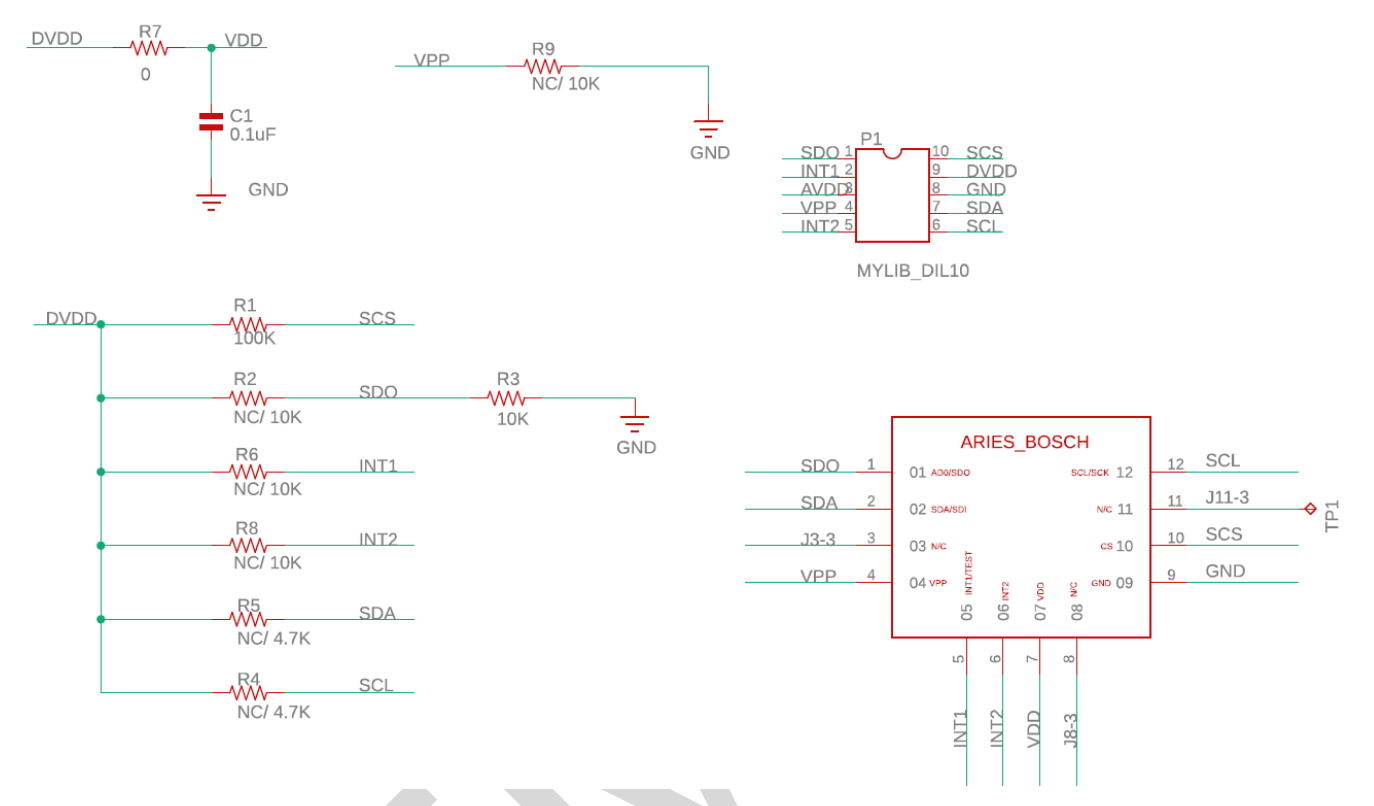

Above is a schematic on EV3419A. This is the factory preset when receiving the part. For other options, please refer to the following table:

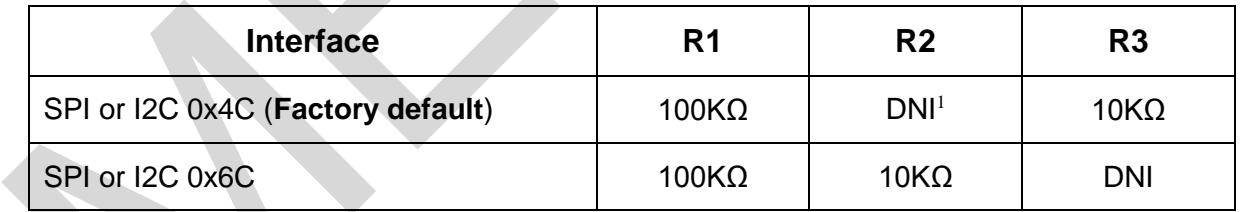

**R4, R5:** Install ~4.7KΩ as the I2C pull-ups if using I2C mode and there is no I2C pull-ups installed. (DNI by default)

Note: It is recommended not to install more than one pull-ups per I2C bus.

**R6:** Install ~4.7KΩ pull-up resistor if setting the sensor interrupt pin to open-drain. (DNI by default)

**R7:** Sensor's driving current can be measured by putting an ammeter in place of R7.

The physical location of the resistor is in the diagram in Section 8.

 $\overline{a}$ 

<sup>&</sup>lt;sup>1</sup> DNI: Do Not Install

# <span id="page-14-0"></span>**6 BILL OF MATERIALS**

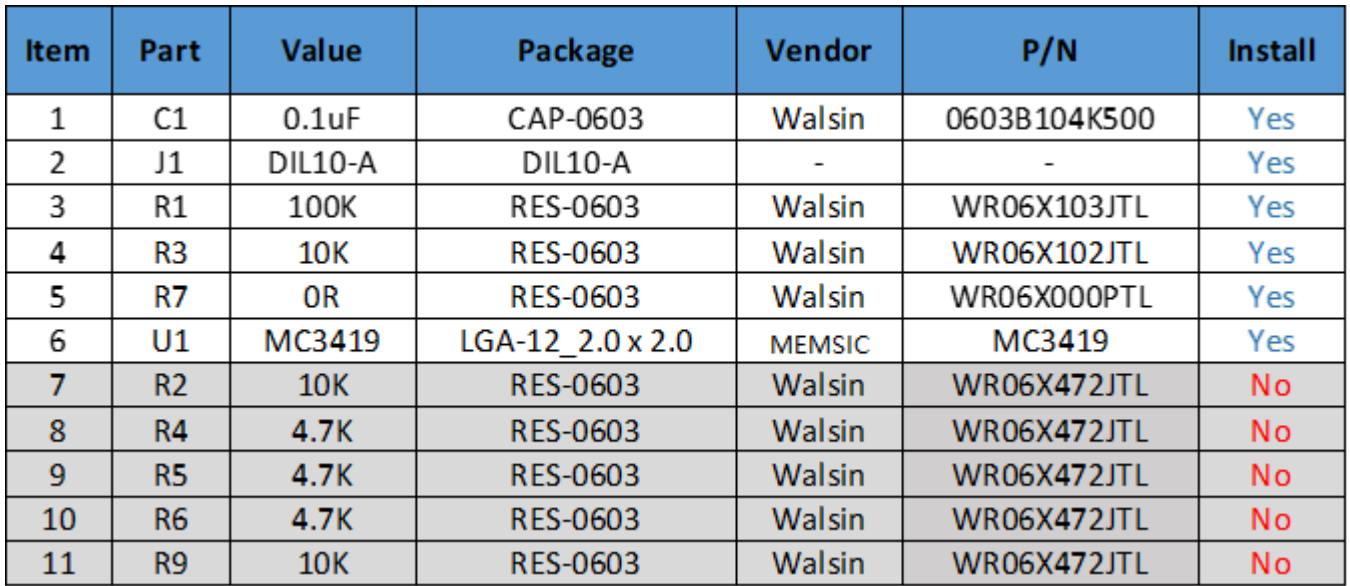

# <span id="page-15-0"></span>**7 FABRICATION PRINT**

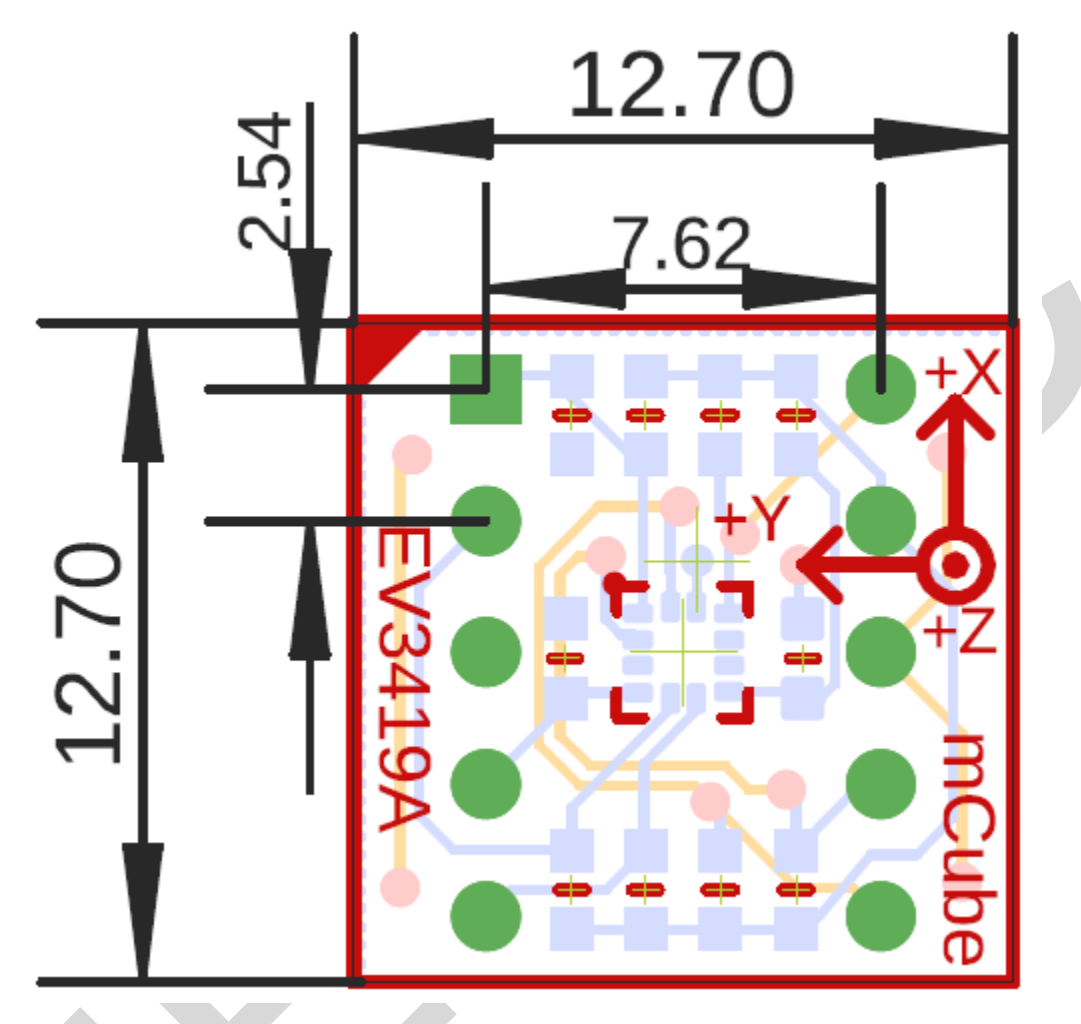

NOTE: All dimensions are in millimeters.

## <span id="page-16-0"></span>**8 NOTE**

All the mCube logo in the document will be replaced later by MEMSIC logo.

# <span id="page-17-0"></span>**9 REVISION HISTORY**

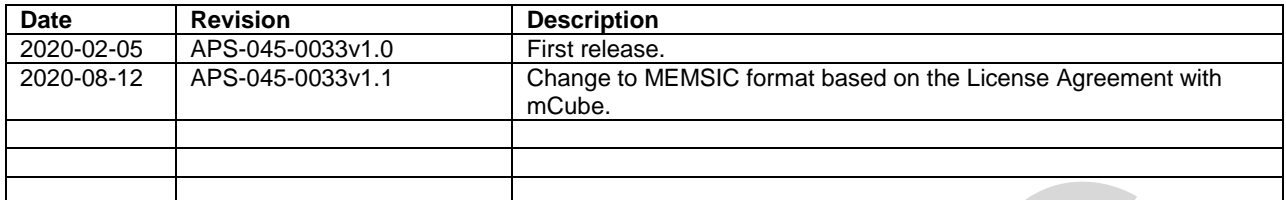

# **Mouser Electronics**

Authorized Distributor

Click to View Pricing, Inventory, Delivery & Lifecycle Information:

[MEMSIC](https://www.mouser.com/memsic): [EV3419A](https://www.mouser.com/access/?pn=EV3419A)